## **SNS Referee Registration for 2019/2020 through the Demosphere platform**

Demosphere introduces the concept of a household. A household can be one or more individuals registered with SNS as a player, referee or coach.

If you are under 18, check with your parent or guardian to see if they created a household account through your club. If not, they should setup a household account so you can register

If yes, you should use that account to log in. If no, please have your parent create the household account

If you are a senior player and have already created an account, use that household account to log in. If not, please create a new household account.

Copy thIs Registration Link into your browser

https://soccerns.demosphere-secure.com/\_registration

The first screen you will see is:

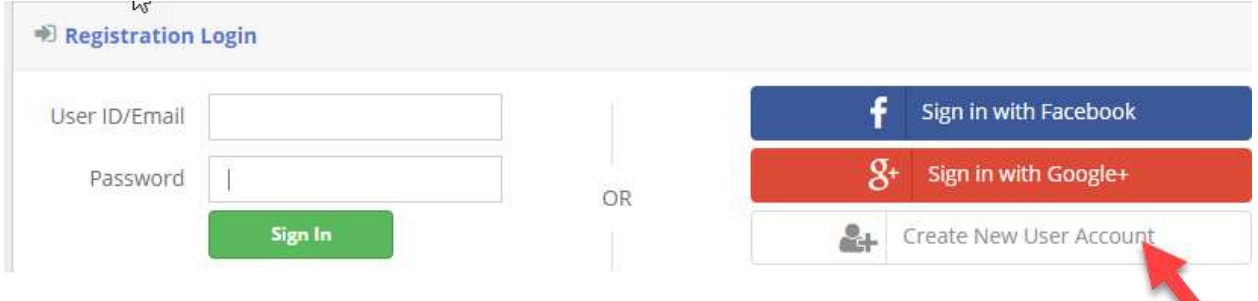

Select create new user or log in with Facebook or Google+

If you are creating a new user, you will see the profile information for the household administrator. Enter your email address, first and last name. Create a username and password. We have asked the text "This account will be used to manage the household, its players, payments and registrations" be edited to include referees for clarity.

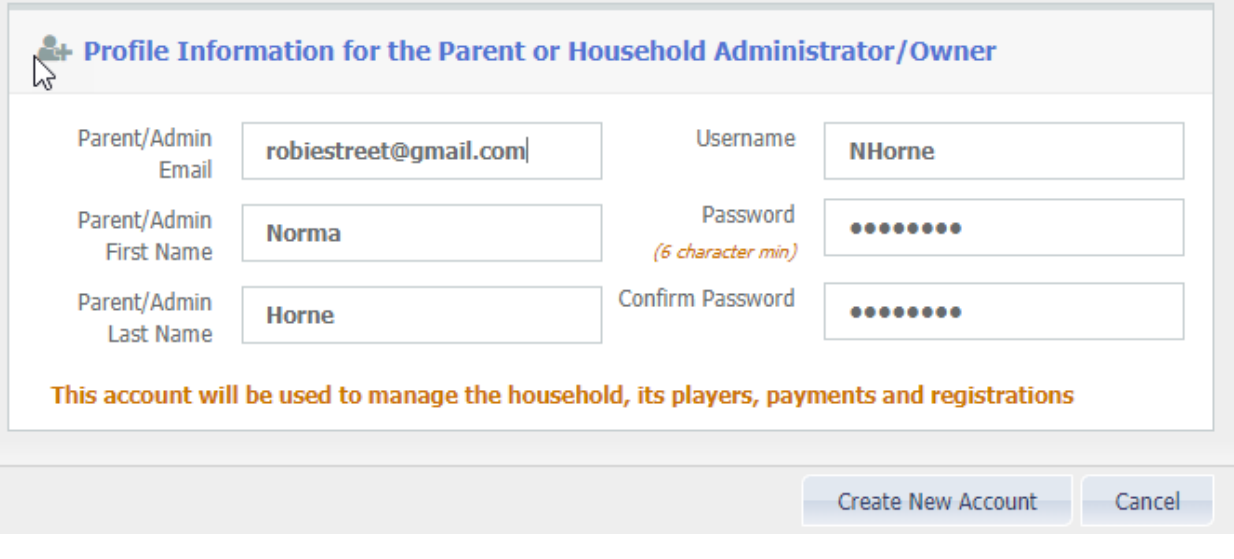

Then click Create New Account

From the welcome screen, click continue

If this is the first time you have logged in, you will be asked for household information. Complete and click Save and Continue

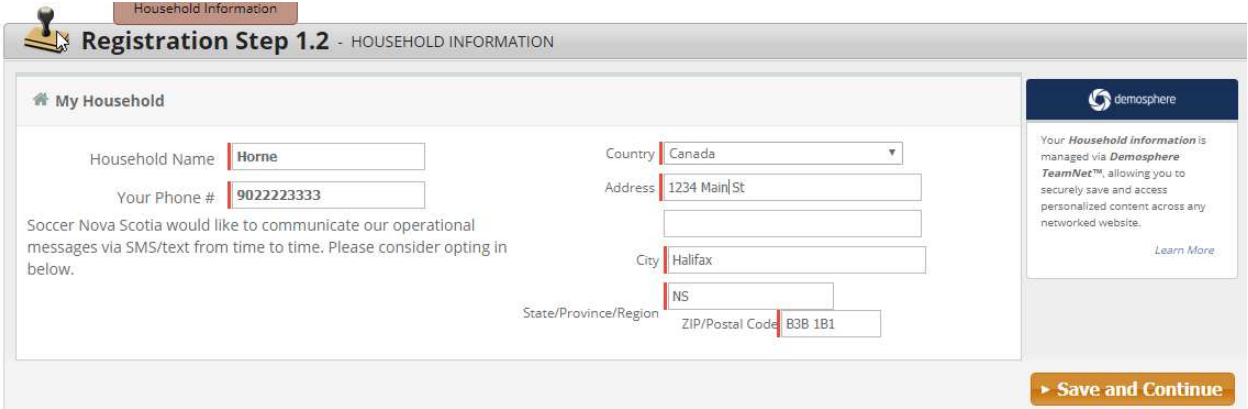

Eventually there will be more options at step 1.3, but for now you wish to register as a participant.

If you are the household admin select your name or create a new participant to register another member of the household. If you are the household contact and a referee select your name.

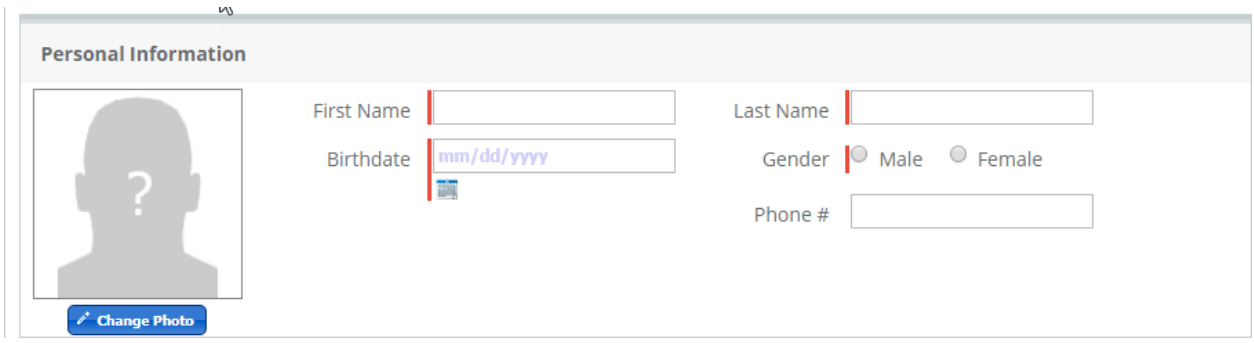

Save the personal information – a photo is not necessary.

The next screen shows a drop down box and when you select "Referee Registraton – 2019 – Returning Referee Registration & Renewal", you will be able to select your classification and can also choose to pay to officiate indoor soccer at the same time. You cannot register for just indoor.

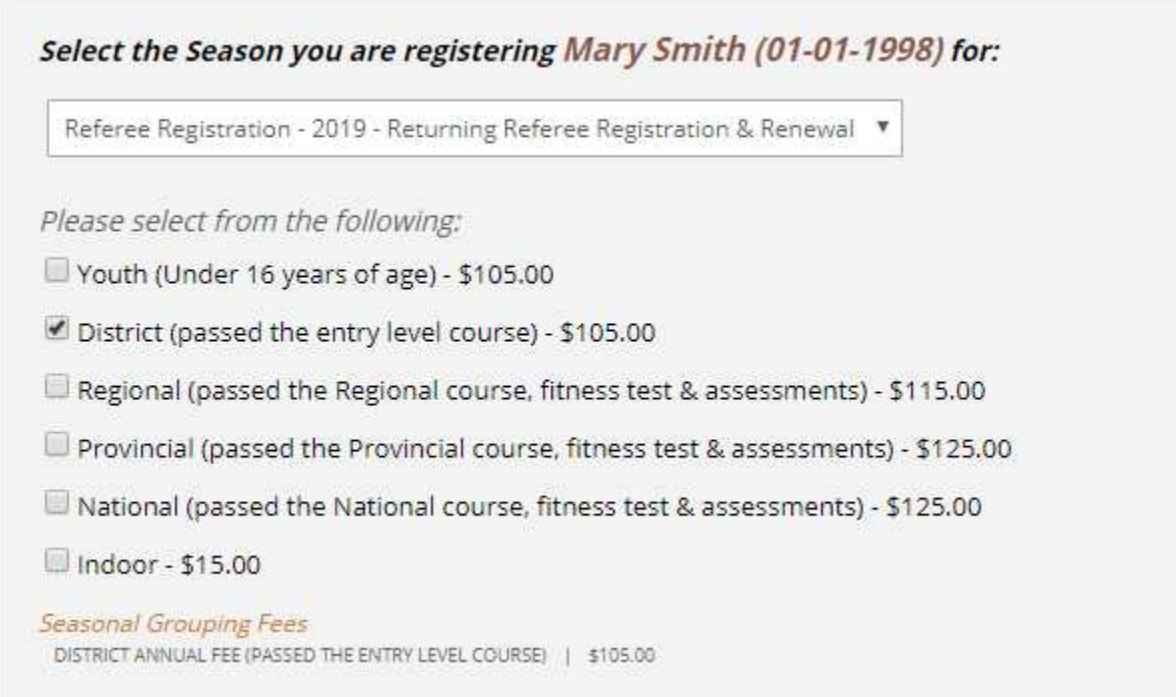

At Step 2.3 you will select your home region – if you are willing to travel to other regions, you will select these when you set up your preferences.

You will see other fields like classification and referee level. These will be completed by Soccer Nova Scotia

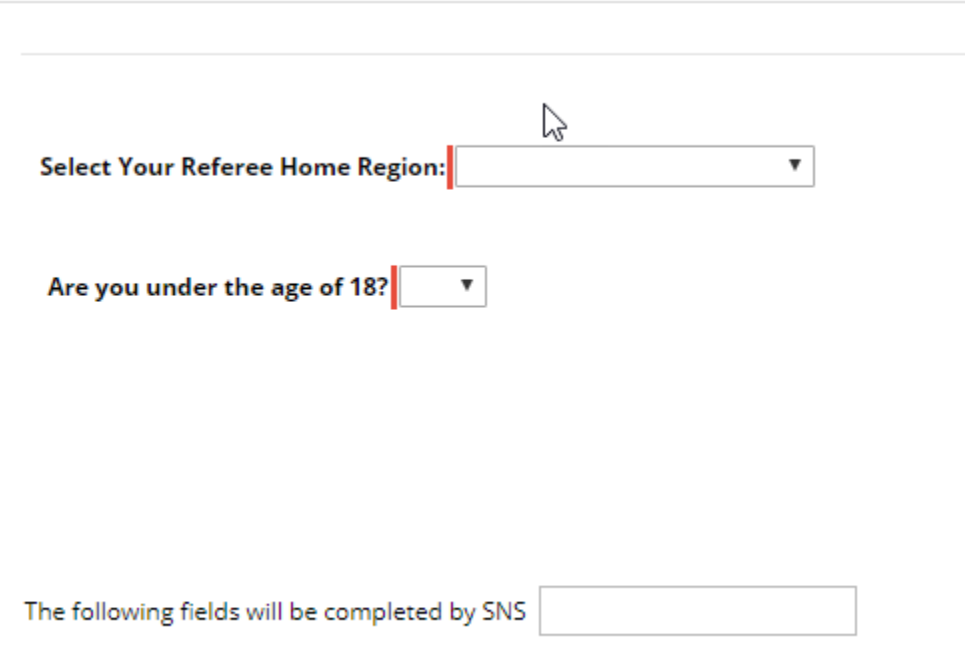

## 2019 - Returning Referee Registration & Renewal

Step 2.4 will summarize the programs you have selected and it will show the total owing.

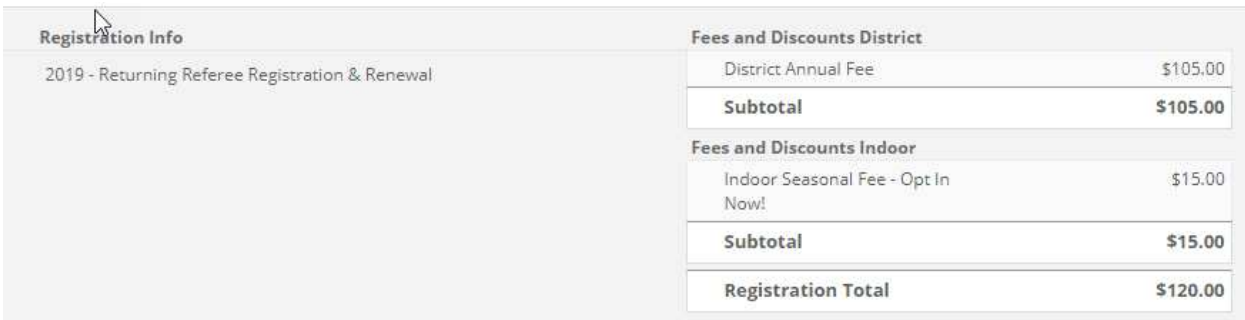

Step 2.5 lists the waivers and you must accept these to continue the registration process.

Step 3.1 asks if you want to register another person in your household or continue.

Step 4.1 summarizes your registration and fees prior to checkout.

The 'edit registration' and trash buttons are in the top right corner of the screen

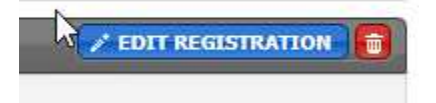

If all is OK – proceed to checkout.

Step 4.2 is payment – you have three options credit card, cheque or cash.

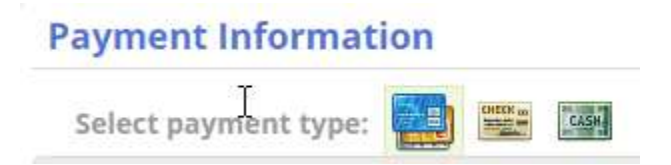

Select your preferred payment option and complete as required. If you choose to pay by cheque or cash, payment must be received by the SNS office at 210 Thomas Raddall Drive, Halifax, B3S 1K3 by March  $31<sup>st</sup>$  to avoid a late payment fee.

You can also log in at a later date and pay by credit card.

Submit order is the final step.

The logout button is at the top left corner of the screen

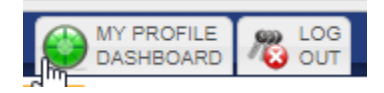

Any questions, please email sns.assigning@gmail.com